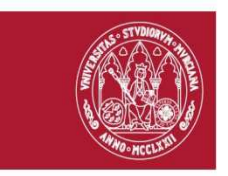

#### UNIVERSIDAD DE **MURCIA**

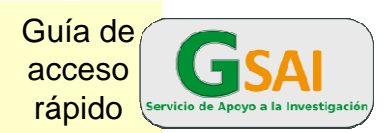

#### **Esquema de Gestión en G-SAI** PNT\_GSAI\_00 rápido **PNT\_GSAI\_00**

La aplicación GSAI es un sistema de gestión informatizada de las solicitudes disponibles en la "Carta de Servicios" del Servicio de Apoyo a la Investigación (SAI) de la Universidad de Murcia

Las peticiones de alta en la aplicación de gestión del SAI (GSAI) serán solicitadas por el Investigador Responsable de un Proyecto. Podrá ser miembro de la UMU o personal externo.

El "Investigador Responsable del Proyecto" ( IR ): Hay dos categorías de usuarios: Investigador Responsable de Proyecto y miembro

- es el responsable a nivel económico y funcional de un grupo de usuarios de una Sección del SAI.
- estará dado de alta en las Secciones en las que haya solicitado ser usuario.
- es el encargado de dar de alta y baja a los miembros de su grupo de trabajo, haciéndose cargo de los gastos e incidencias que el trabajo de estos usuarios ocasione.

El "Miembro de Grupo de trabajo":

- El usuario directo, ya trabaje en un equipo o solicite una prestación, material fungible o reserva.
- Para poder solicitar un servicio del SAI, la persona debe estar dada de alta como miembro de un grupo dependiendo de un IR.
- Una misma persona puede estar dada de alta como miembro de varios grupos con varios IRs. En este caso, cuando solicite un servicio debe indicar a qué IR se imputa el gasto.

# **Pasos:**

# 1 **Acceso a la aplicación G-SAI: (PNT\_GSAI\_01)**

### 3 modalidades

- Abrir el navegador, escribir la dirección sai.um.es y de esta forma se llega a la pantalla de inicio de la aplicación G-SAI.
- Desde la página www.um.es/sai, **Solicitud de servicios**, Acceder a la aplicación pulsando el icono "G-SAI".
- Podrá acceder desde Dumbo, aplicación GSAI (sólo cuando ya esté dado de alta en el sistema)

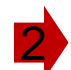

## **Entrar en la aplicación (PNT\_GSAI\_01)**

•Identificarse con su nombre de usuario (dirección de correo) y contraseña •Aceptar las normas de funcionamiento de la Sección

•Escribir al correo electrónico de la Sección correspondiente para solicitar el alta (sólo los IR)

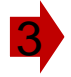

## **Dar de alta a los miembros del Grupo de trabajo (PNT\_GSAI\_02)**

El IR dará de alta a los miembros de su grupo, tendrá acceso a un menú IR de proyecto

•En la pantalla de inicio de la aplicación abrir el "Menú IR de proyecto" y seleccionar la opción "Miembros a mi cargo" ( ver detalles PNT)

•Si el IR trabajará o solicitará trabajos en la Sección, debe darse de alta a sí mismo como miembro de su Grupo

•También podrá consultar las solicitudes de su grupo y hacer una estimación del consumo del grupo

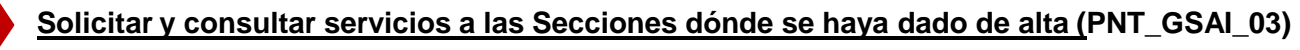

Tanto el IR como los miembros dados de alta tendrán acceso al menú "solicitudes" dónde podrán solicitar y consultar las solicitudes realizadas (ver detalles PNT)

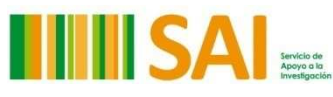